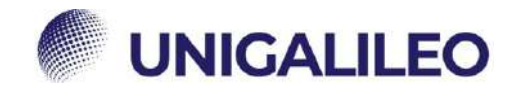

# **ISTRUZIONI ESAMI TELEMATICI**

La presente guida sarà utile al corretto sostenimento degli esami

telematici.<br>(Per utilizzare i link è necessario accedere alla piattaforma e mantenere il browser aperto)

### **1. INSTALLAZIONE DEL SOFTWARE**

Per poter svolgere l'esame in modalità telematica è necessaria l'installazione del software **SEE** sul proprio PC.

N.B. Il PC deve essere munito di un sistema operativo recente, di una connessione stabile, webcam e microfono.

↓ Per scaricare il software clicca qui: ↓ <https://proveesami.uniecampus.it/downloadSEE/>

**CO** 

 $\sim$   $^{\circ}$ 

1) Accettare le condizioni

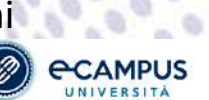

Termini di Utilizzo / Accordo di Licenza con l'Utente Finale - eCampus SEE

ø O.

.<br>CLICCANDO SUL PULBANTE DI ACCETTAZIONE, E INSTALLANDO O UTILIZZANDO IL SOFTWARE eGampais SEE, L'UTENTE O PERSONA GIURIDICA O L'ENTE CHI<br>ACCETTA LA LICENZA (DA ORA IN AVANTI DEFINITO "LICENZIATARIO") ACCONSENTE AD ESSERE DELL'ACCORDO DI LICENZA CON L'UTENTE FINALE). PEL AVVOLDO DI DICENZAVON LUTENI E FINALE).<br>SE IL LICENZIATARIO NON ESPRIME IL PROPRIO CONSENSO ALTERMINI DI UTILIZZO DEFINITI NEL PRESENTE ACCORDO. SI PREGA DI SELEZIONARE IL PUI SANTE DI NON AGCETTAZIONE E DI NON INSTALLARE, NE' UTILIZZARE IL SOFTWARE. IL MANGATO CONSENSO NON PERMETTE LO SVOLGIMENTO DELL'ESAME IN MODALITA REMOTA L'Università Telematica eCampus (di seguito eCampus) ha realizzato e reso disponibile sulla rete Internet ai propri utenti, il sistema SEE per l'accesso alle prove d'esam Copyright "vuti i contenuti presenti all'interno di questo sito (testi, grafice, files, immagini ed altro) sono protetti dal diritto d'autore. Ogni prodotto, marchio, denominazione o ditta menzionati in<br>questo sito sono profetti da Utilizzo del Port un caso eCampus poltà essere ritenuta responsabile del danni di qualsiasi natura causati direttamente o indirettamente dall'accesso al Portale SEE, dall'incapacità o impossibilità di accedervi, eCampus si riserva il diritto di modificare i contenuti del sito in qualsiasi momento e senza alcun presvvisi INFORMATIVA ALSENSI DELL'ARTICOLO 13 DEL D.LGS. 199/2013 E DELL'ARTICOLO 13 DEL REGOLAMENTO (UE) 2016/679 Identità e dati di contatto del Titolare del trattament mienies e dan urden der in Norderdam der ausgenachne.<br>Tilolare del trattamento è Università e-Campus (di seguito e-Campus) con sede in via Isimbardi n. 10, 22060 Novedrate (CO), Italia, P. Iva/CF. 90027520130 critizery@uruncampus.it Dati di contatto del responsabile della protezione dei dati (RDP o DPO) ll Responsabile della protezione della finologione dei dall'(HDP) **Intzzo: cino@uniecampus #** Come immatricolato ad eCampus può consultare l'informativa completa relativa al trattamento dei suoi dati personal all'indirizzo https://www.uniecampus.i/privacy-poloy/index.html<br>Al momento dello svolgimento dell'esame tro 2) Selezionare il sistema operativo del proprio PC:

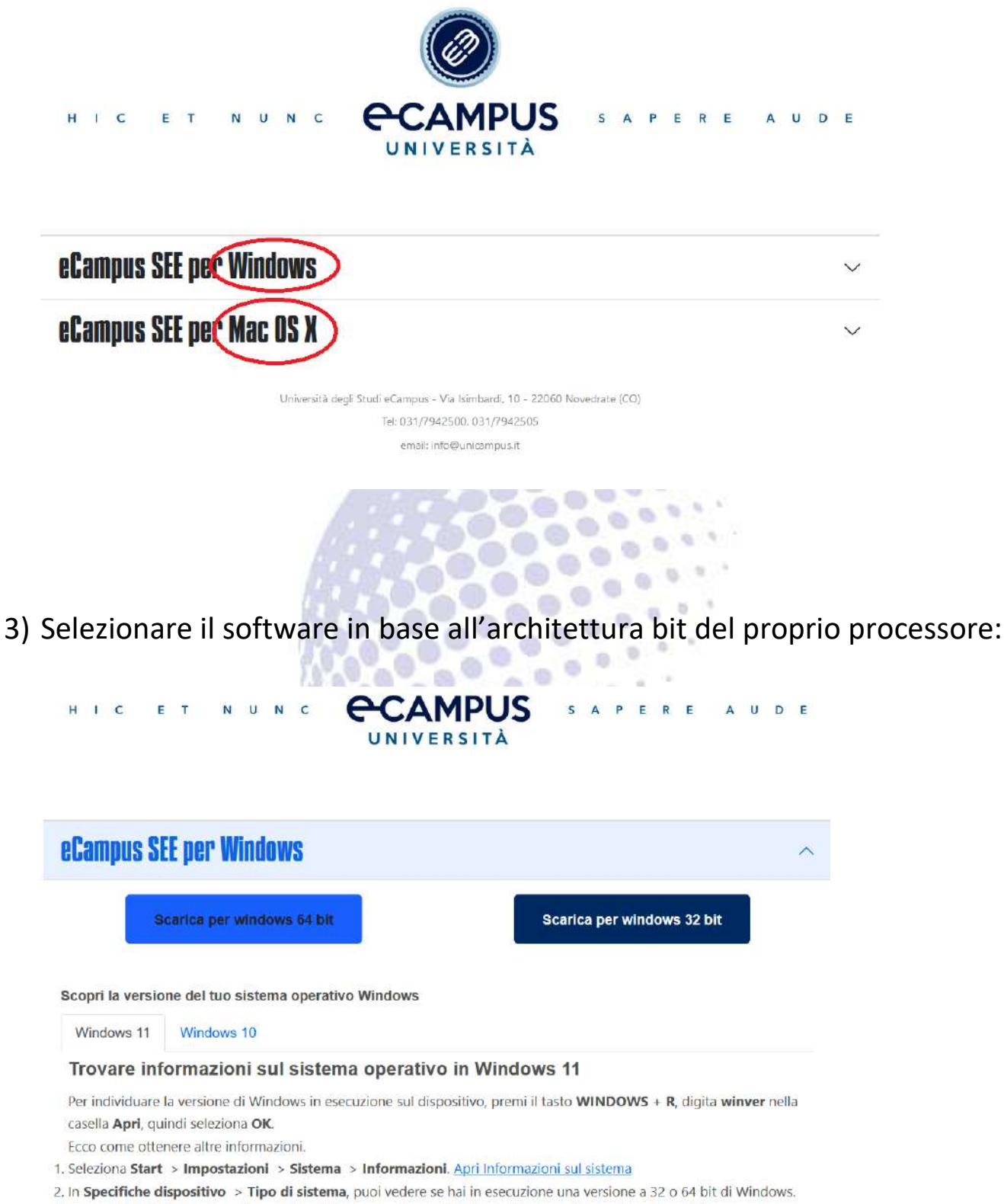

3. In Specifiche Windows, verifica quale edizione e versione di Windows è in esecuzione sul tuo dispositivo.

#### N.B. Per conoscere le specifiche tecniche del tuo pc e scaricare la versione corretta ti basterà cercare le informazioni sul PC.

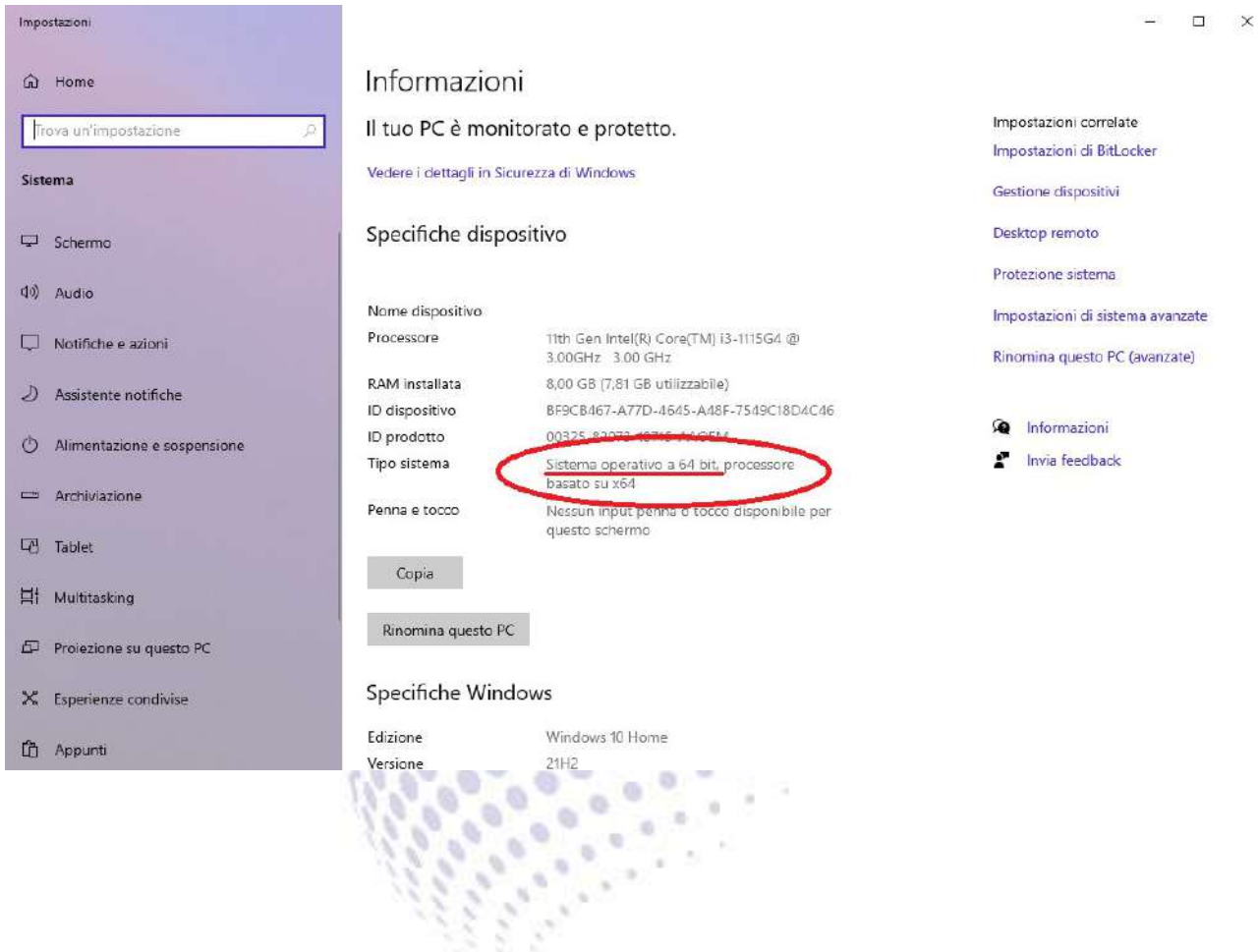

#### 4) Installare il software.

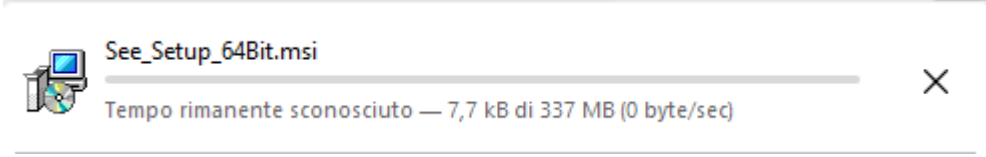

## **2. ACCESSO ALL'ESAME**

1) Una volta scaricato il software, lo studente dovrà procedere cliccando su "Inizia esame" .

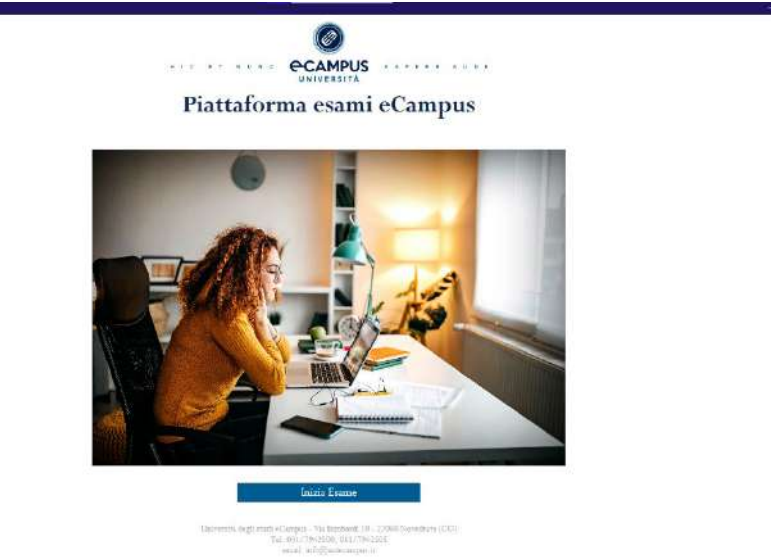

2) Accettare le condizioni.

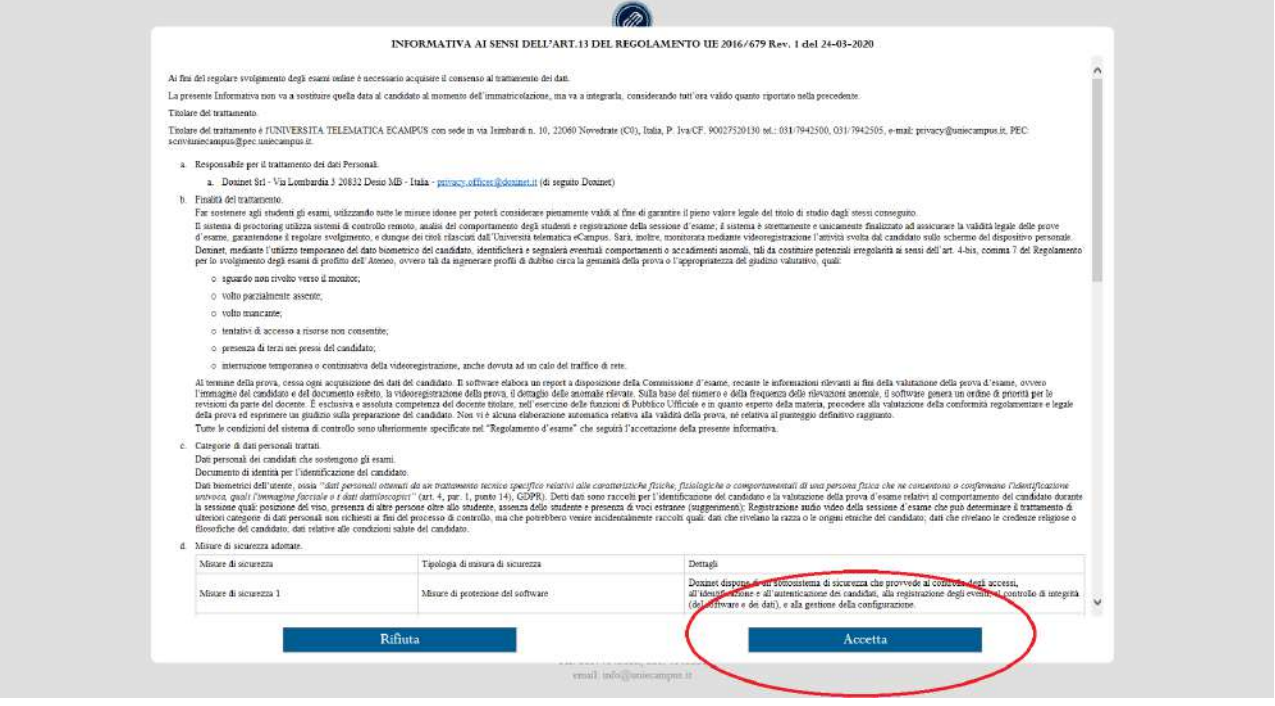

3) Scattare la foto del proprio volto:

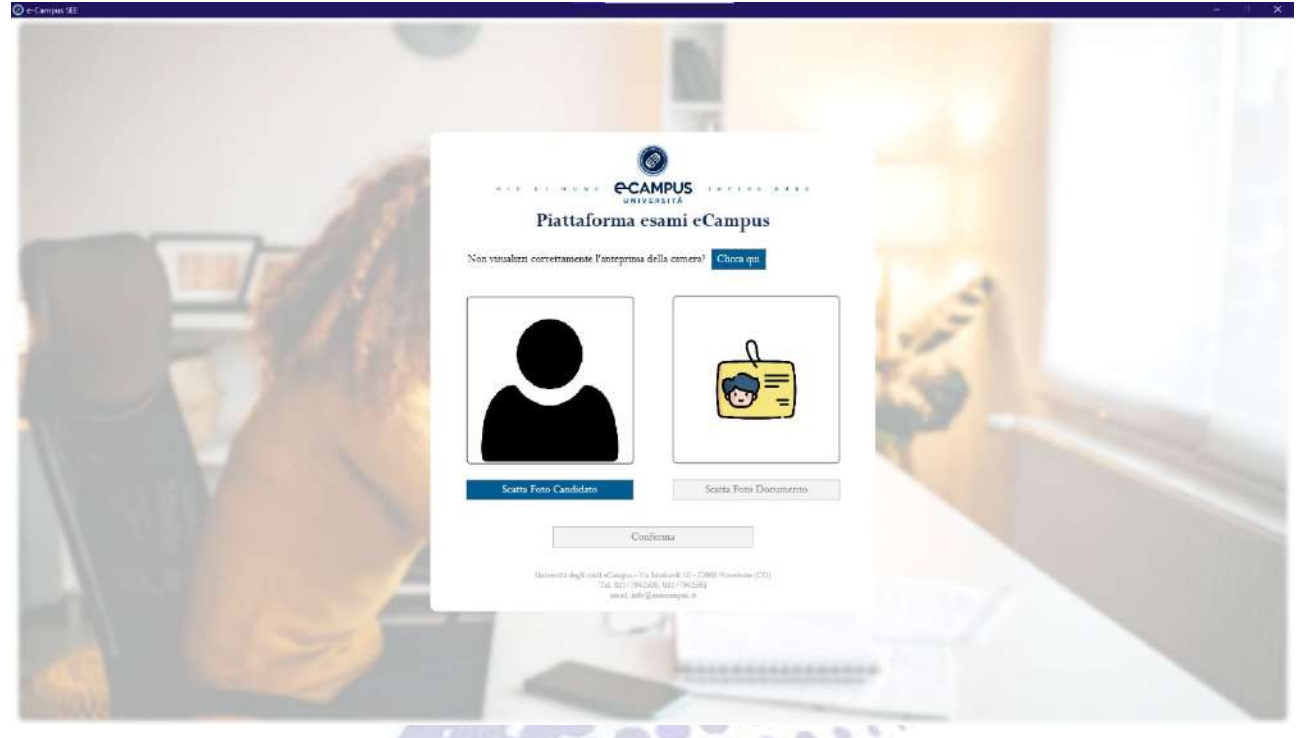

4) Scattare la foto del documento di riconoscimento:

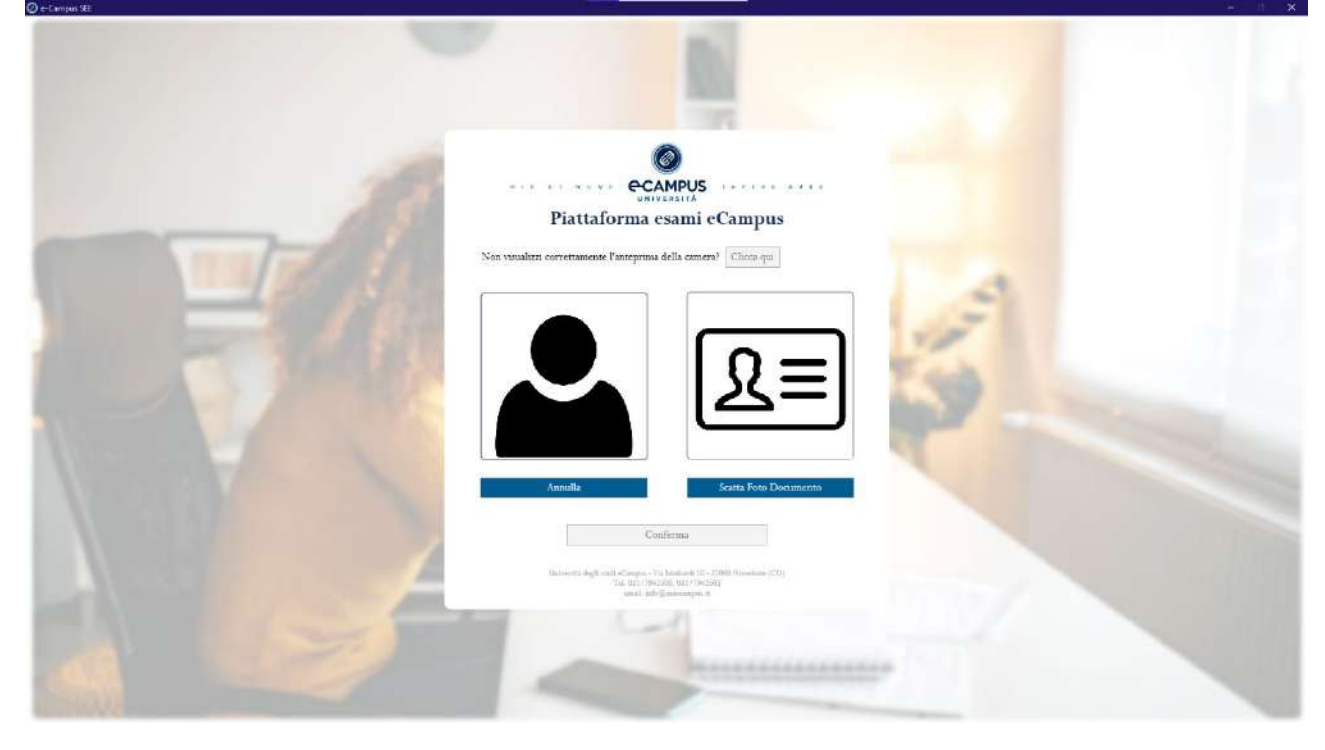

5) \*Inserire codice fiscale e la password fornita all'interno della mail di convocazione presente nel sistema di messaggistica.

Link→ [Area riservata → Area ricevimento docenti → Sistema di messaggistica](https://www.uniecampus.it/area-riservata/area-ricevimento-docenti/sistema-di-messaggistica/)

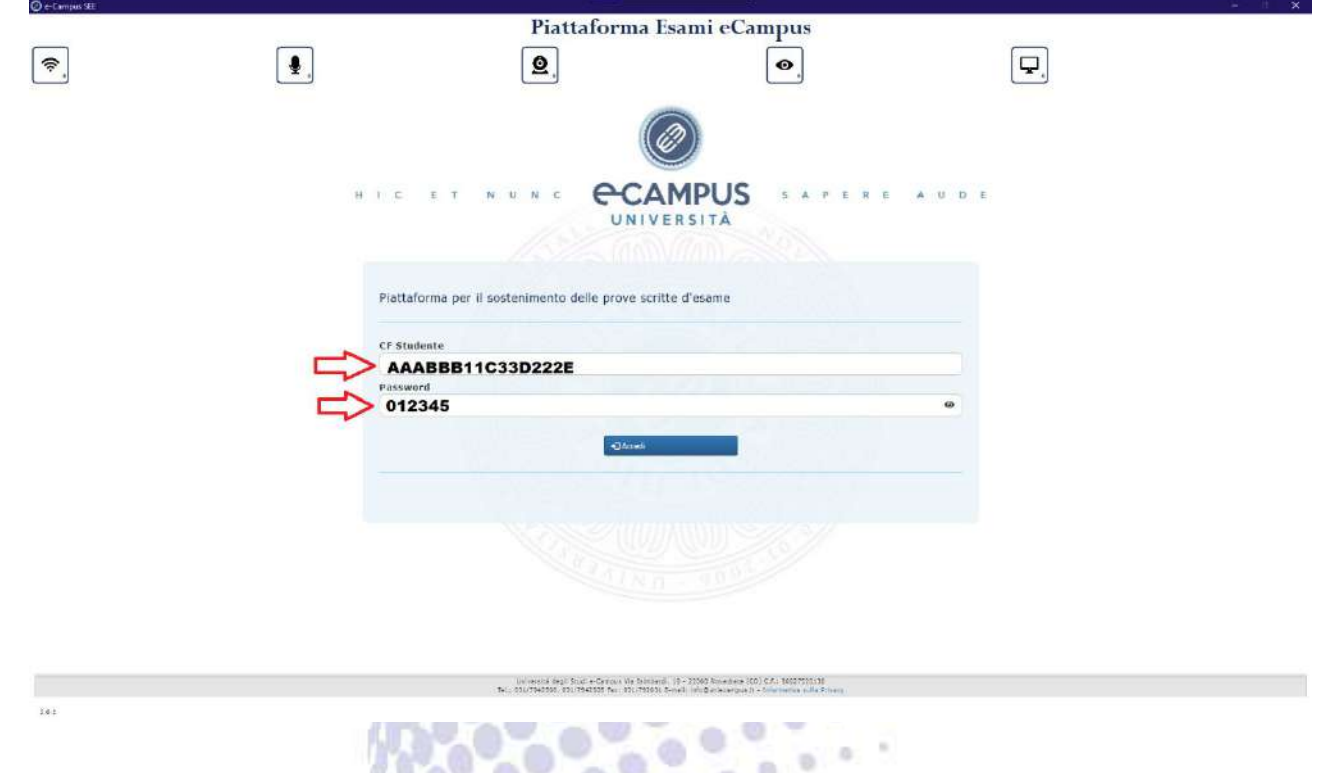

6) \*Mostrare l'area di lavoro ruotando il dispositivo e inquadrando la superficie di lavoro, e successivamente avviare l'esame.

**SIL** 

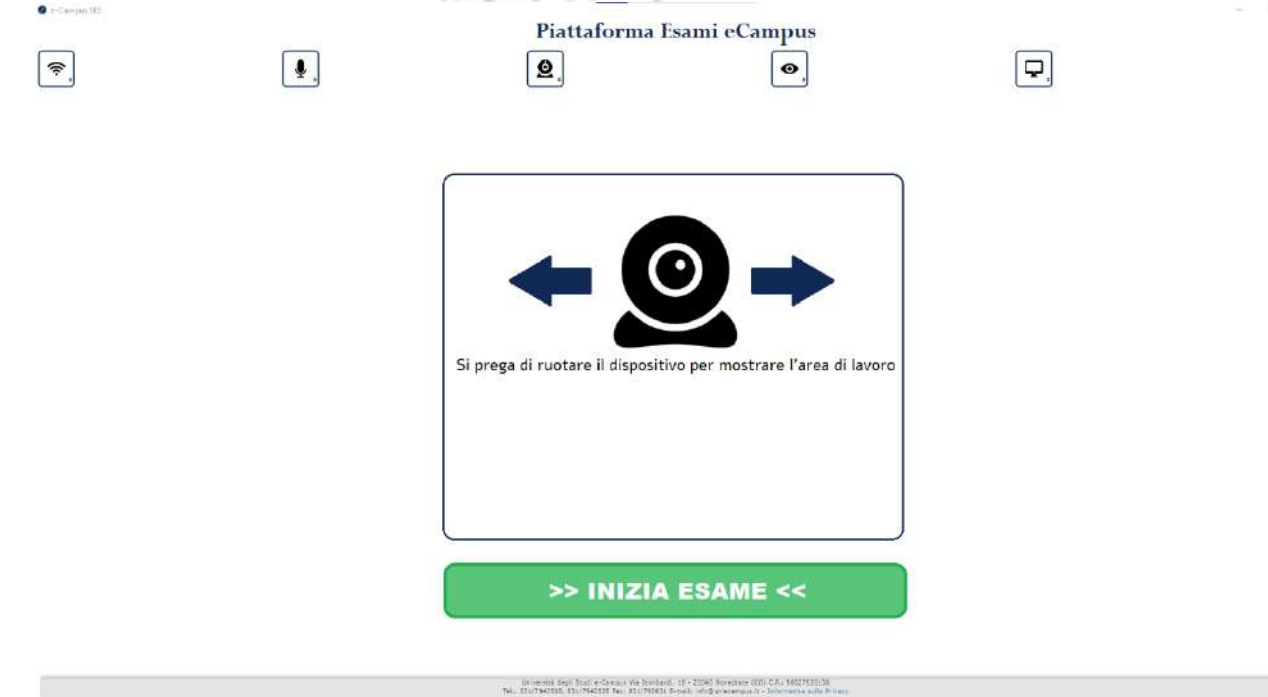

302 ATTENZIONE: L'immagine potrobbe non rappresentare la schermata origi

7) Il candidato avrà a disposizione 60 Minuti di tempo dall'orario d'esame stabilito per rispondere a tutte le domande presenti all'esame. Al termine dello stesso sarà possibile scaricare il giustificativo in .PDF

N.B. Se durante la chiusura dell'esame non è stato possibile scaricare il Giustificativo, basterà effettuare nuovamente l'accesso all'esame seguendo la procedura iniziale.

### **INFORMAZIONI GENERALI**

- Collegarsi puntualmente all'orario indicato, eventuali tentativi d'accesso anticipati non daranno accesso alla prova d'esame.
- Assicurarsi che l'ambiente sia adeguatamente illuminato durante lo svolgimento della prova.
- Assicurarsi di avere una connessione stabile prima di avviare l'esame.
- Lo studente potrà ricevere degli alert accidentali durante lo svolgimento della prova, gli stessi saranno sottoposti a controllo da parte del docente. In caso di alert eccessivi si consiglia di avvisare il commissario d'aula rispondendo alla mail ricevuta.
- Per segnalazioni contattare il commissario d'aula alla mail ricevuta nella propria casella postale (\*verificare la sezione SPAM)
- Per ricevere assistenza tecnica contattare: segnalazioni.esamionline@uniecampus.it